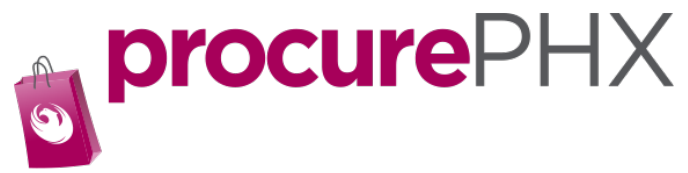

# Verifying or Editing your Data

As a registered vendor, you can make changes to your vendor information.

Once you have logged into your account, you should see this screen.

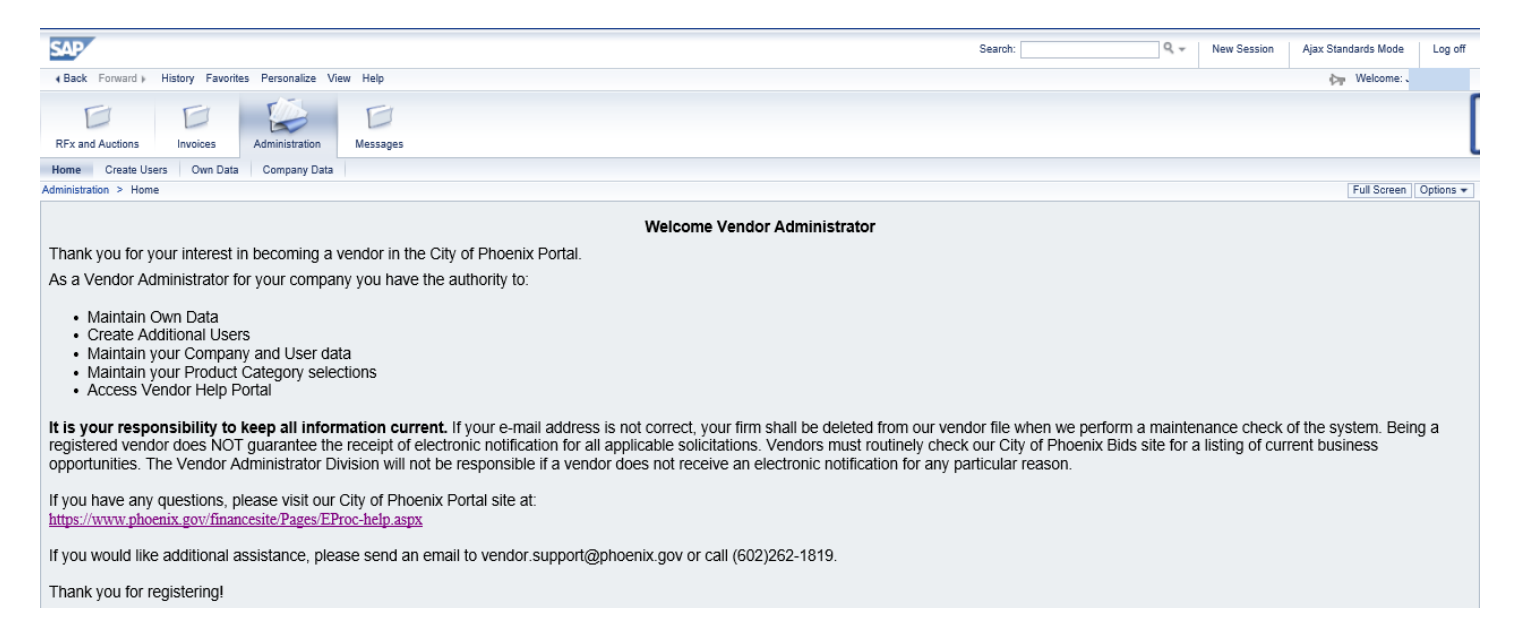

#### If your screen does not look like this click on **Administration** tab and then click **Home**.

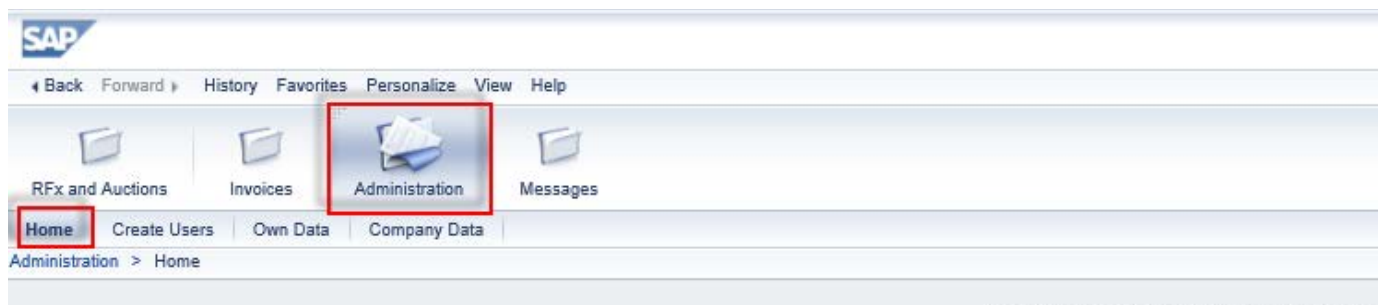

Welcome Vendor Administrator

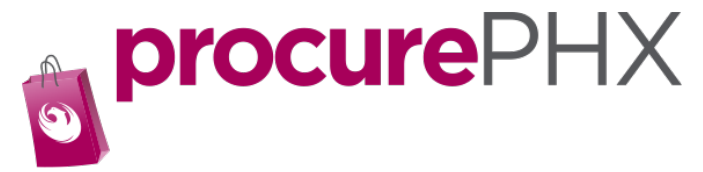

## Verifying or Editing Company data

Here you will see the data we have on file for your company.

### Click on **Company Data**

Scroll through and verify the company data. If you see something in need of editing, just type over/edit the existing data and then click **Change**.

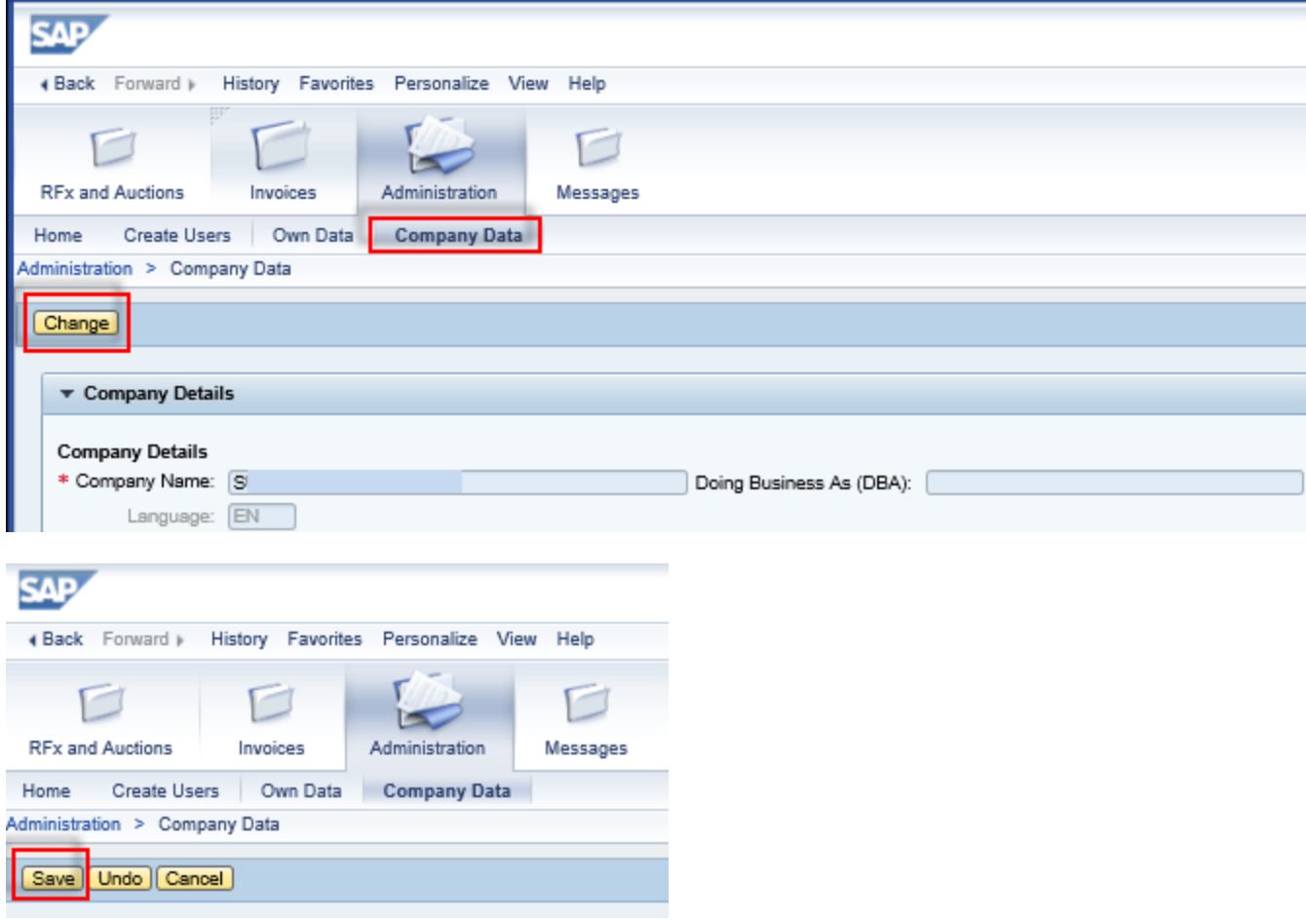

**Click** Save.

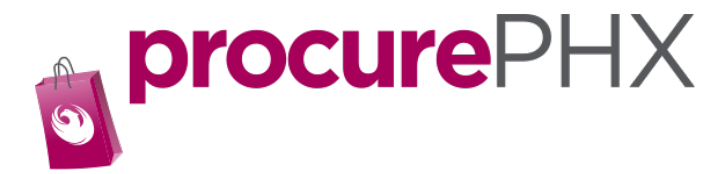

# To verify Product Category Codes

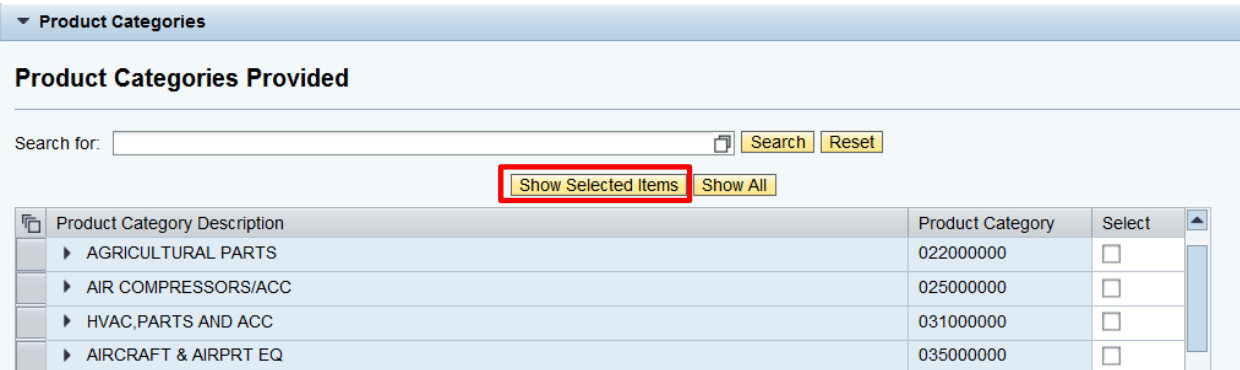

Click on **Show Selected Items**.

This will limit the list to the codes you selected. You may pick new codes by marking/checking the check box and selecting The Change button at the upper left (see next image below).

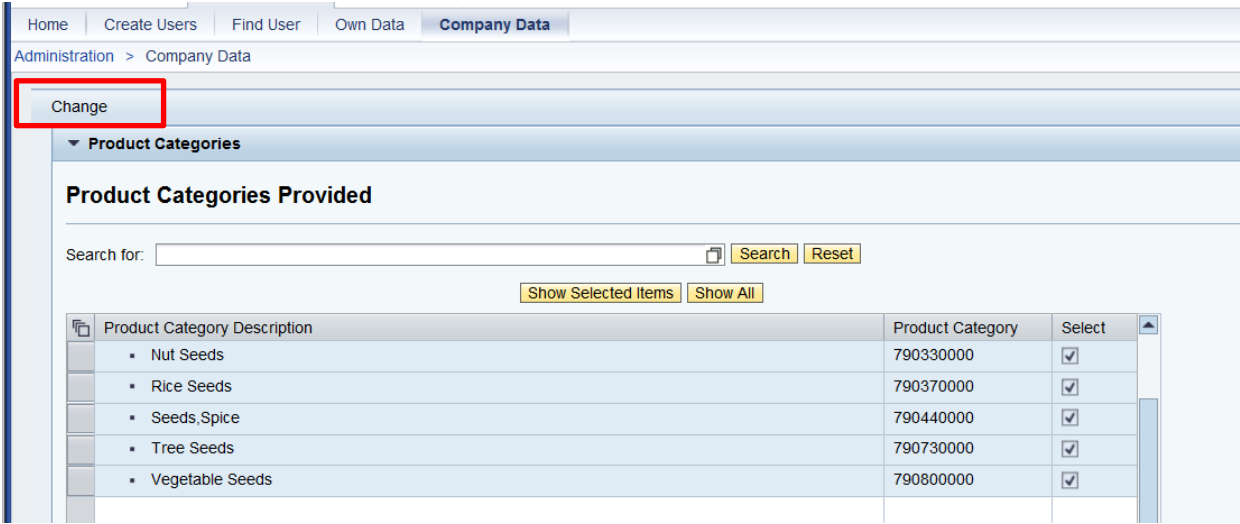

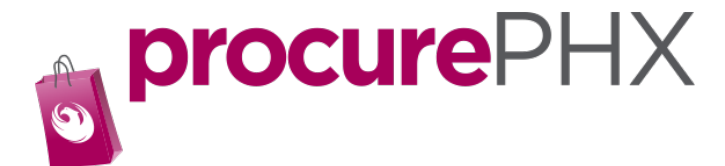

# To Verify or Edit Own Data

(Own data is the data for the person who is logged in)

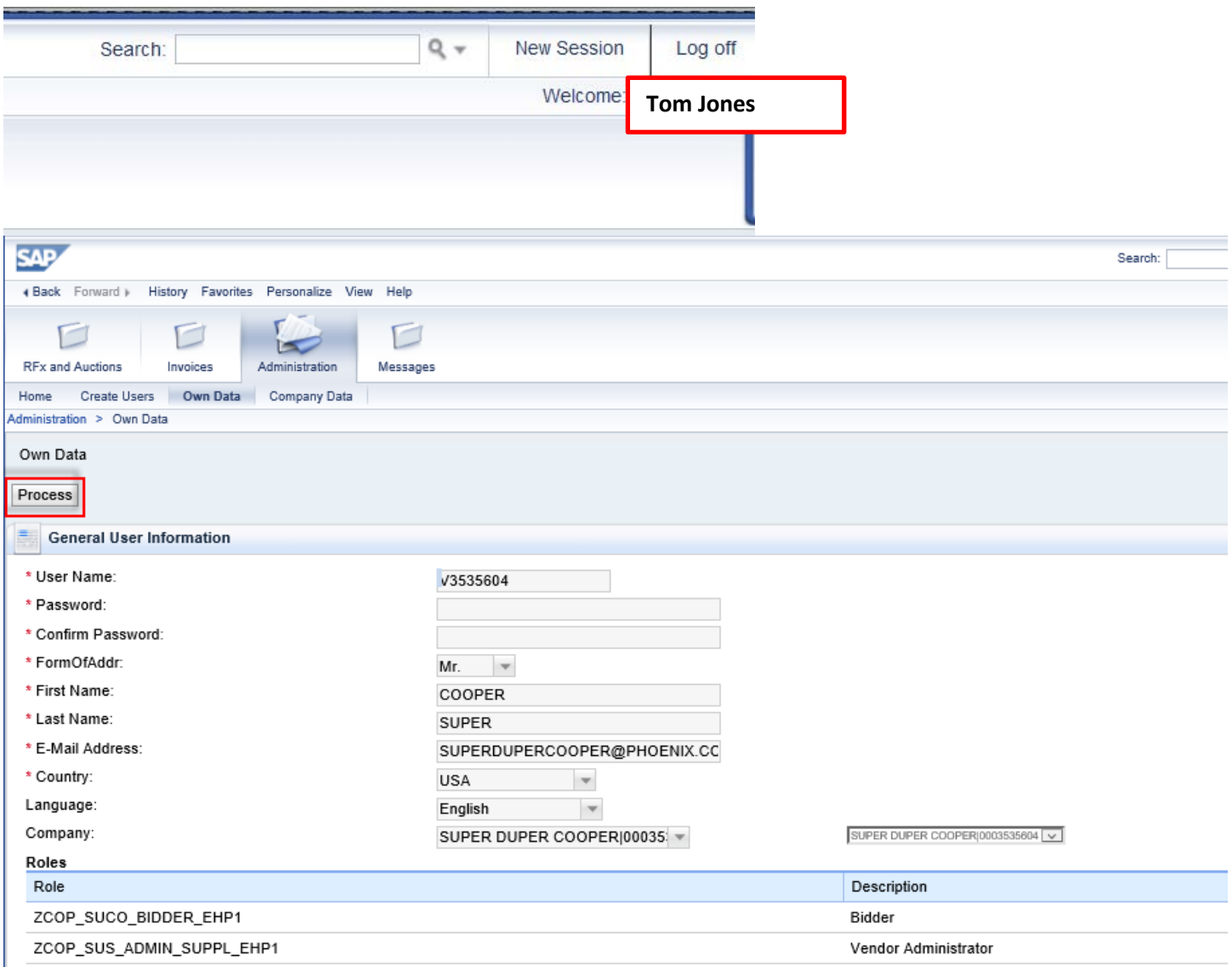

Type any change you may have, then click **Process**.